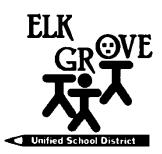

Members of the Board: Beth Albiani Nancy Chaires Espinoza Carmine S. Forcina Chet Madison, Sr. Dr. Crystal Martinez-Alire Anthony "Tony" Perez Bobbie Singh-Allen

Mark Cerutti Deputy Superintendent Education Services & Schools

> (916) 686-7784 FAX: (916) 686-7749 mcerutti@egusd.net

February/March 2019

Dear Parent/Guardian,

The Elk Grove Unified School District, in partnership with <u>California College Guidance Initiative (CCGI)</u> uses <u>www.CaliforniaColleges.edu</u> for early college and career planning. We invite you and your student to use this website as a key resource to plan for life after high school, regardless of your child's post-secondary goals.

<u>CaliforniaColleges.edu</u> is a One-Stop-Shop for EGUSD students to plan for college and career. This website is free for all EGUSD students and their parents/caregivers and offers the following:

\* Academic Planner that shows student courses and grades beginning in 9<sup>th</sup> grade (2nd semester)

9510 Elk Grove-Florin Road, Elk Grove, California 95624

- Quick and easy career quizzes
- Personal tab where students can save:
  - College lists
  - Career lists
  - o Goals/journals
  - Experiences to prep for a resume
  - o Letters of Recommendation/ Personal Essay/ UC Personal Questions
  - Opportunities for seniors to apply to:
    - CSUs and request to have all courses imported instead of hand entering them
    - CRC and have the option to share their transcript data for course placement
- Parents/caregivers with educational rights can view student's personal tabs (Parent editing is not available.)

**Our records show that the guardian for this student chose to Opt-Out of** <u>CaliforniaColleges.edu</u> at the beginning of the school year. Please note, if the **Opt-Out waiver** is selected, upon connecting to your student's <u>CaliforniaColleges.edu</u> account, neither you nor your student will see transcript or class information in the **Academic Planner**. It will be blank. Consequently, neither you nor your student will be able to see how the classes your student has completed are preparing him/her to meet CSU or UC eligibility requirements.

Your student will still be able to review and save items in the tab **My Plan** such as **My Career Plan/My Colleges/My Experiences/My Documents/My Journals** and use **My Goals**. However, for full utilization of the platform, you may want to reverse your student's **Opt-Out** status. To do so please contact your student's counselor **or** EGUSD's College and Career Pathways Counselor, Jackie Nevarez at jsnevare@egusd.net} or 916-793-3035.

Additionally, In order to connect to a student's <u>CaliforniaColleges.edu</u> account, educational rights holders will need to have an active email (ex.**Gmail.com** or **Comcast.net** email). If you need help in creating an email account, contact your student's school site for support. For a step-by-step to register your account and connect with your student's <u>CaliforniaColleges.edu</u> please review the reverse side of this letter.

Thank you for choosing Elk Grove Unified District in shaping your student's future.

Sincerely,

Mark Cerutti

Deputy Superintendent – Education Services and Schools Elk Grove Unified School District

Elk Grove Unified School District – Excellence by Design

## Step-By-Step Educational Right's Holder CaliforniaColleges.edu Registration

~ •

Step 1. Navigate to CaliforniaColleges.edu.

Step 2. Click on the lock icon ( ) in the upper right-hand corner of the page.

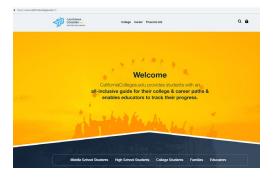

Step 3. In the Parent Section, the Parent Should Click on Create an Account.

| CALIFORNIA<br>COLLEGES.edu<br>DISCOVER FAIN LAUNCH                                                                              | College Career Financial Aid       | Q. <b>B</b> |
|----------------------------------------------------------------------------------------------------|------------------------------------|-------------|
|                                                                                                    | Sign In                            |             |
|                                                                                                    | 8 Sign In with Google - 국화 Sign In |             |
| Never signed in before?                                                                                                    |                                    |             |
| If your school district let you know you have an account, select Register Your<br>Account. Otherwise, select Create an Account. |                                    |             |
|                                                                                                    | Students — Parents                 |             |
| *                                                                                                    | Register Your Account              | count       |

Step 4. Complete registration by completing the required information:

- Name of your student's current school district:

**Elk Grove Unified** 

- Name of your Student's current school \_\_\_\_\_ Note: once you enter your student's school the form will get much shorter.

- Your Student's ID number (found on their ID card or in Synergy) 99999999

- Date of birth (click on the year and toggle back to the year they were born and then click on month and date ).

- Click the blue Next Button

Step 5. Select Sign Up with Email.

Step 6. Sign Up with parent's personal email: Make sure to write your password down so you do not forget it

Step 7. Click the blue Next Button.

Step 8. Now you are signed into your student's CaliforniaColleges.edu accounts. Feel free to explore!

## If you want more information, see your counselor or: Check out "Student&ParentExperienceWebinar5.3.2018" from

CaliforniaColleges.edu on Vimeo.

The video is available at https://vimeo.com/267850902